# **Jak po raz pierwszy zalogować się do witryny systemu UONET+?**

*Tworzenie hasła dostępu do witryny UONET+* 

- 1. Uruchom przeglądarkę (np. Google Chrome, Mozilla Firefox)
- 2. Wprowadź adres:

https://uonetplus.vulcan.net.pl/mos

3. Naciśnij klawisz *Enter*.

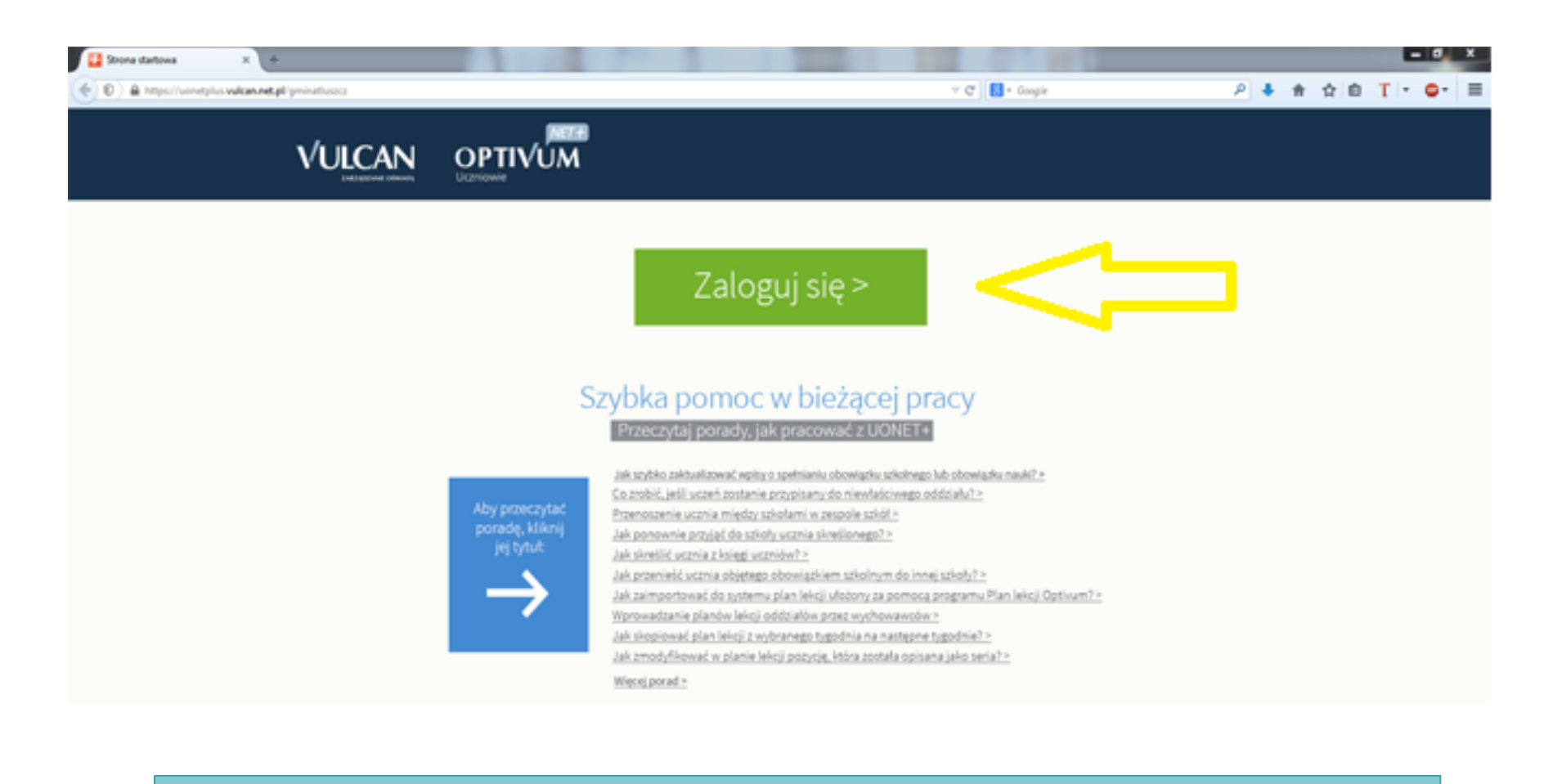

Na wyświetlonej stronie startowej witryny kliknij przycisk Zaloguj się

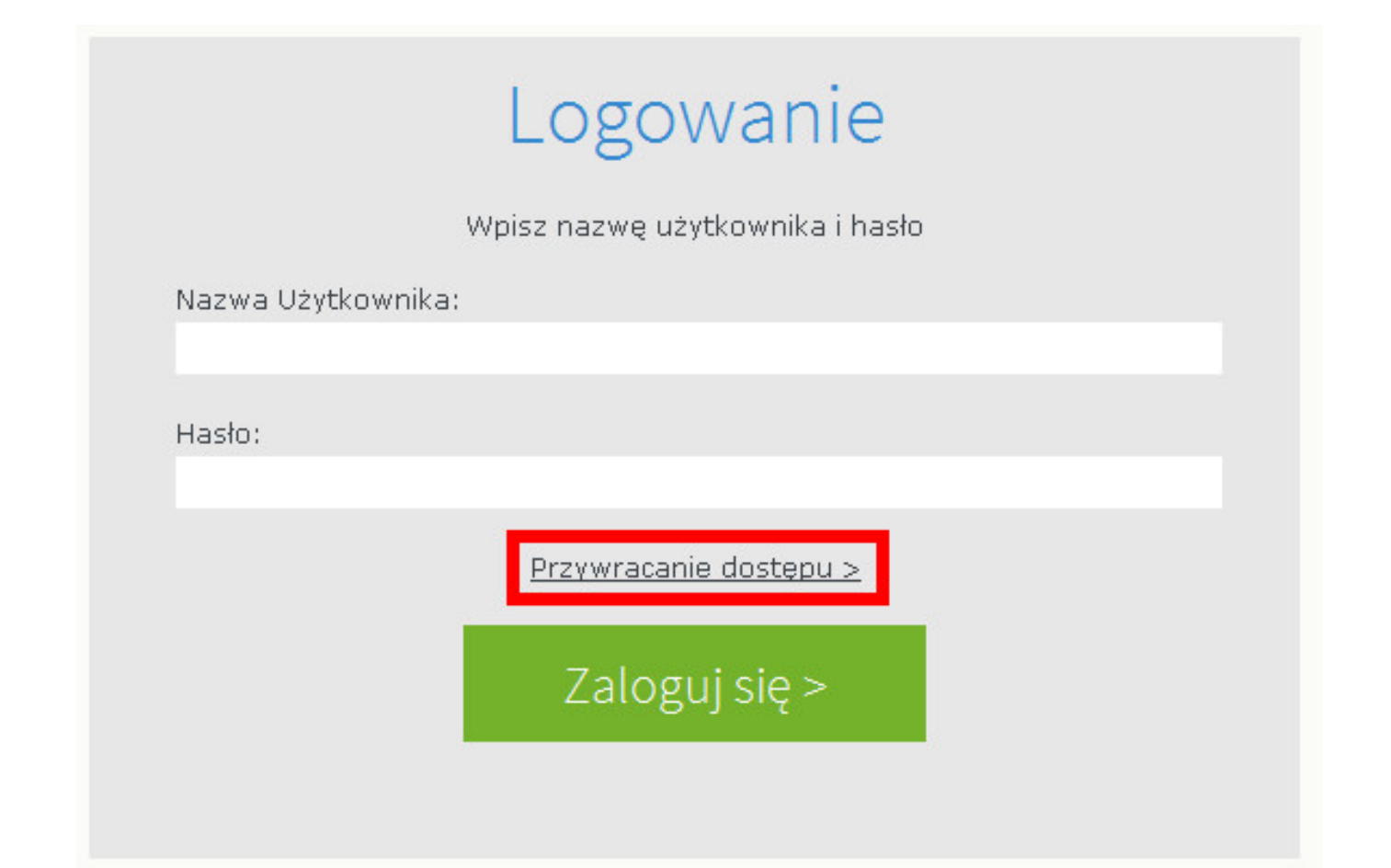

W oknie **Logowanie** w polu **Nazwa Użytkownika** wprowadź swój adres e-mail, a następnie kliknij **Przywracanie dostępu**.

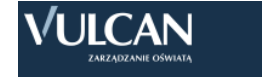

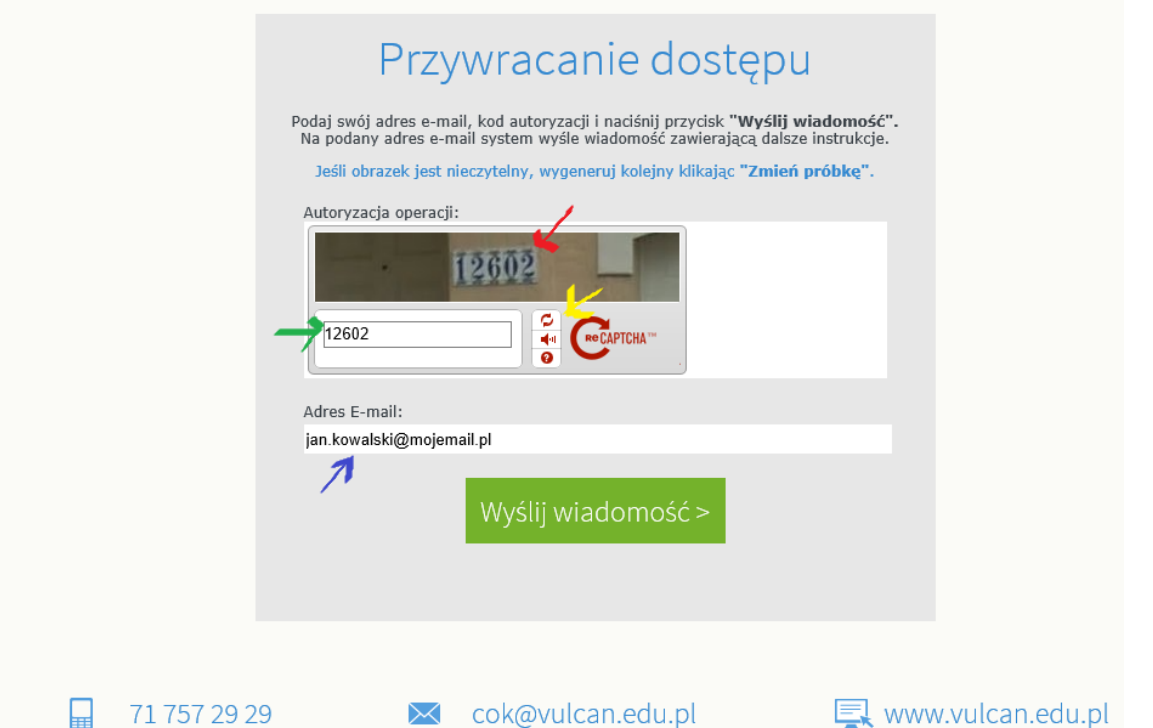

W oknie **Przywracanie dostępu** dokonaj autoryzacji operacji poprzez przepisanie tekstu z obrazka. Następnie w polu **Adres E-mail** wprowadź swój email i kliknij przycisk **Wyślij wiadomość**.

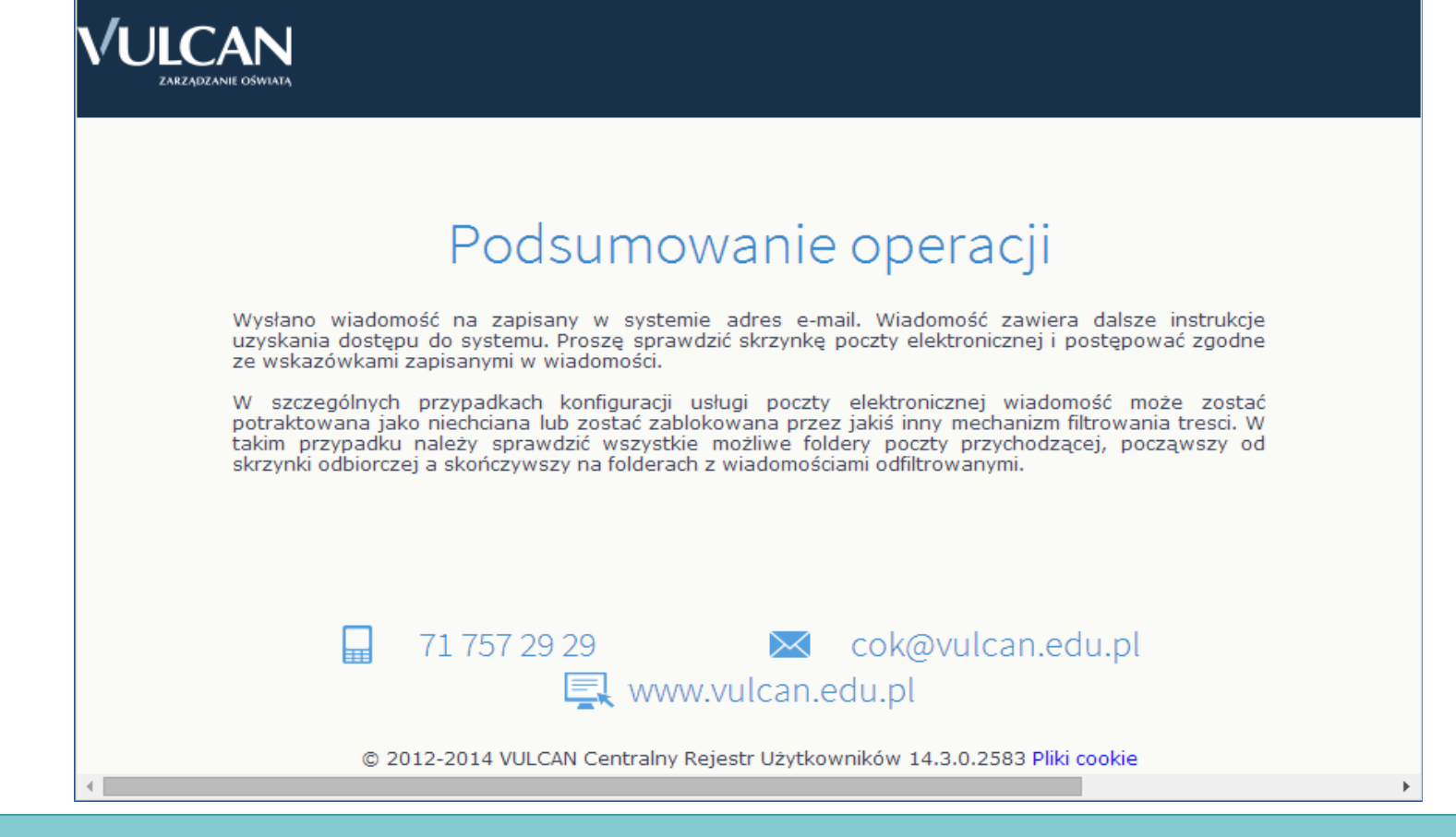

Wyświetli się strona Podsumowanie operacji z informacją, że na zapisany w systemie adres wysłano wiadomość, zawierającą dalsze instrukcje.

#### Centralny Rejestr Użytkowników - aktywacja konta/przypomnienie hasła

Vulcan Central User Federation Service [noreply@noreply.vulcan.net.pl]

**Wysłano: 4 lipca 2014 14:45** 

Do: Anna Kowal

Witamy w systemie!

System "Centralny Rejestr Użytkowników" (https://cufsrc.vulcan.net.pl:443/) informuje, że ktoś zażadał przypomnienia hasła dla użytkownika bedacego właścicielem niniejszego adresu e-mail.

Dane konta w systemie dla którego zażądano przypomnienia hasła:

E-mail: akowal@poczta.onet.pl

Jeśli to pomyłka, proszę zignorować niniejszy e-mail - hasło pozostanie bez zmian i nie zostanie nikomu ujawnione. W przeciwnym wypadku, aby nadać (nowe) hasło uaktywniające dostep do systemu należy kliknać w poniższy link:

https://cufsrc.vulcan.net.pl:443/gim5afk/AccountManage/UnlockResponse/f5be6785-b660-412c-9e73-4d5d5e5fab60

Na stronie, która się uruchomi po kliknięciu powyższego linku należy określić dwukrotnie (nowe) hasło.

Ta wiadomość została wygenerowana automatycznie. Prosze nie odpowiadać na ten list.

> Odbierz wiadomość, przeczytaj ją i kliknij odsyłacz do strony, na której możliwe będzie wprowadzenie hasła dostępu.

### Aktywacja konta

Podaj kod autoryzacji oraz nowe hasło dla konta anka@vulcan.pl i naciśnij przycisk "Ustaw Nowe Hasło".

Jeśli obrazek jest nieczytelny, wygeneruj kolejny naciskając "Zmień próbke".

Autoryzacja operacji:

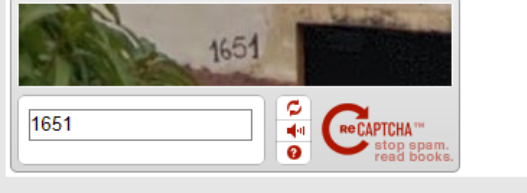

Nowe hasło:

..............

Powtórz nowe hasło:

..............

Ustaw nowe hasło >

Hasło powinno się składać minimum z 8 znaków w tym jednej dużej litery i jednej cyfry. Czynność tą należy powtarzać, gdy system wymusi na nas przywrócenie hasła.

Dokonaj ponownie autoryzacji operacji, wprowadź hasło w polach Nowe hasło i Powtórz nowe hasło i kliknij przycisk Ustaw nowe hasło.

۰

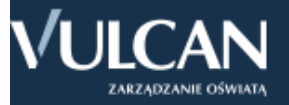

## Podsumowanie operacji

Hasło użytkownika akowal@poczta.onet.pl zostało zmienione.

Można zamknąć okno przeglądarki, ponownie otworzyć witrynę aplikacji i zalogować się podając parę email/hasło lub skorzystać z wybranej zewnetrznej usługi uwierzytelniania.

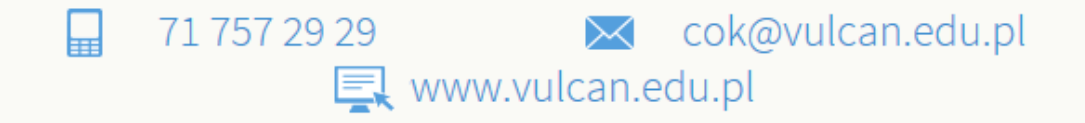

© 2012-2014 VULCAN Centralny Rejestr Użytkowników 14.3.0.2583 Pliki cookie

Wyświetli się strona Podsumowanie operacji zawierająca informację, że hasło zostało zmienione. Zamknij okno przeglądarki.

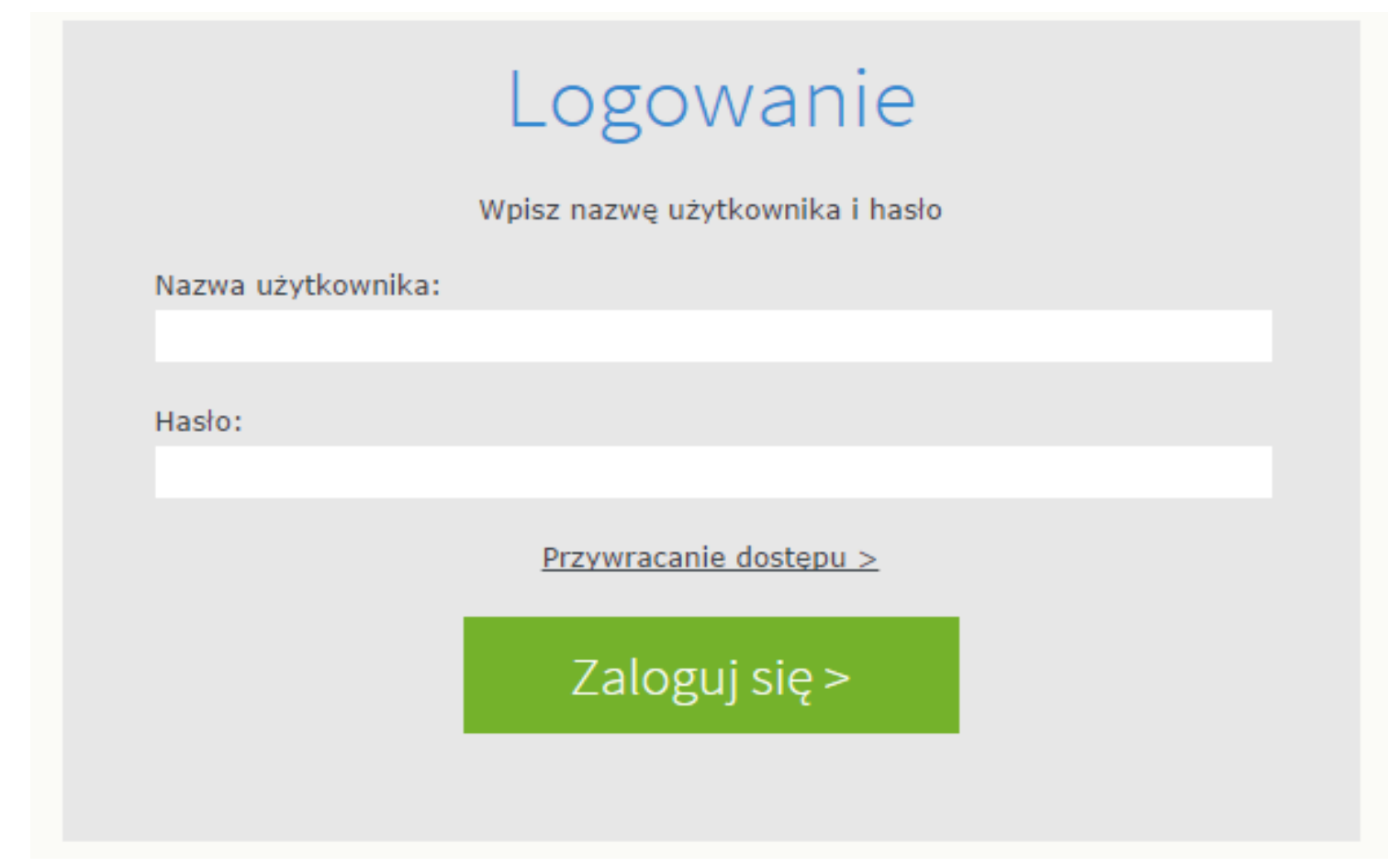

Uruchamianie witryny systemu UONET+ po utworzeniu hasła dostępu

- 1. Przejdź do strony startowej witryny UONET+ kliknij przycisk **Zaloguj się**.
- 2. W oknie **Logowanie** wprowadź adres swój adres e-mail i utworzone podczas pierwszego logowania hasło dostępu
- 3. Kliknij przycisk **Zaloguj się**

#### 24 września 2014 15:52 Dzień dobry! środa ⊠ Nie masz nowych wiadomości **Th** Plan lekcji Uczeń **B** Napisz nowa wiadomość **DZIŚ** Zobacz wszystkie wiadomości 1. j. niemiecki gc, sala 17 **2.** hod . sala 10 **3.** ekon, sala 10 4. matematyka, sala 9 **24** Ostatnie nieobecności 5. religia, sala 24 6. ochrona, sala 13 7. ochrona, sala 13 piątek (05.09.2014) - cały dzień 5+ Ostatnie oceny 8. wf, sala sg **JUTRO** biologia: 4+ 1. kom gn, sala 14 j. polski: 4, 2 2. j. polski, sala 21 3. j. polski, sala 21 kom: 1, 5 **S**Ostatnie tematy 4. kom gc, sala 14 ochrona: 5 j. angielski gn, sala 8 5. urządz, sala 14 Hodowla lasu, Pojecie sposobu  $\mathbb{A}$  are **6.** wos . sala 20 zagospodarowania lasu i rębni **7.** hod . sala 10 Język angielski gc, Czasy Past Simple i Continuous - ćwiczenia porównawcze. Język polski, Tomasz Judym - portret psychologiczny i socjologiczny bohatera